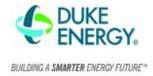

# What is a project submission ID?

|                      | test123<br>Last changed on Apr 23, 2020                                                       |
|----------------------|-----------------------------------------------------------------------------------------------|
| Upload<br>your Photo | NC Wake County. Climate Zone: 4                                                               |
|                      | Registry ID:Unregistered<br>Duke HERO Program <u>Apr 23, 2020</u><br>— Submission ID:M28PQYz2 |

The number/letter combination that shows after a project is submitted.

# How to search for projects

|   |                      | My Projects |
|---|----------------------|-------------|
| ٩ | PROJECT ID: MvD4186v |             |
|   | Project Name         |             |

- 1. In search bar select "Project ID",
- 2. Enter Ekotrope submission ID and hit enter.

### How to export reports

- 1. Within the Ekotrope application select Reports > Projected,
- 2. Select the report(s) you are interested in reviewing (examples below) and select OK. Utility Incentive Programs

| Duke NC 2012 HERO Performance Compliance     |
|----------------------------------------------|
| Duke 2012 HERO Fuel Summary Comparison       |
| Duke 2012 HERO Proposed Home Summary         |
| Duke 2012 HERO Reference Home Summary        |
| ✓ Duke NC 2018 HERO Performance Compliance   |
| ✓ Duke 2018 HERO Fuel Summary Comparison     |
| Duke 2018 HERO Proposed Home Summary         |
| Duke 2018 HERO Reference Home Summary        |
| Duke Rebate Reference Home (Permitted afte   |
| Duke NC (permitted before 1/1/19) Fuel Summ  |
| Duke NC (permitted after 1/1/19) Fuel Summar |

3. If you are curious about what is specifically going into the model on a deep level – you can pull the below reports.

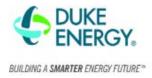

#### Utility Incentive Programs

Duke NC 2012 HERO Performance Compliance
Duke 2012 HERO Fuel Summary Comparison
Duke 2012 HERO Proposed Home Summary
Duke 2012 HERO Reference Home Summary
Duke 2018 HERO Performance Compliance
Duke 2018 HERO Fuel Summary Comparison
✓ Duke 2018 HERO Proposed Home Summary
✓ Duke 2018 HERO Reference Home Summary
✓ Duke 2018 HERO Reference Home Summary
✓ Duke 2018 HERO Reference Home Summary
✓ Duke 2018 HERO Reference Home Summary
✓ Duke Rebate Reference Home (Permitted afte...
○ Duke NC (permitted after 1/1/19) Fuel Summar...

### **Overview Quick Results pane**

- 1. Open the Ekoptope Application Building Design (pencil and paper icon),
- 2. On the right-hand side of the screen is a Quick Results Pane,
- 3. Open Duke HERO Performance and review for compliance (image below)
- 4. Open Duke (permitted after 1/1/2019) and review for compliance (image below)
- 5. Errors with a red exclamation point

will not allow the project to be submitted.

6. Errors with a yellow exclamation point submitting.

are warnings but will not prevent you from

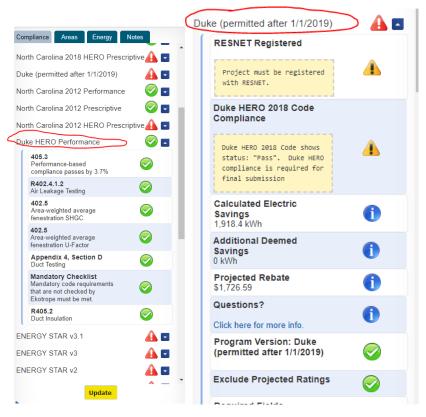

Duke Hero Performance

Duke (permitted after 1/1/2019)

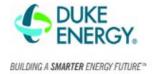

## How to batch submit

When multiple applications have information entered and are ready to submit to the Duke RNC HERO program.

- 1. Select the projects you want to batch submit,
- 2. Select "Batch Actions" at bottom of screen,
- 3. Select "Submit to Utility Program,"
- 4. Submit to Duke HERO Program.

| . Find projects O Son by: Date Created • Desc • |                 |         |                                                                |     |              |      |      |        |
|-------------------------------------------------|-----------------|---------|----------------------------------------------------------------|-----|--------------|------|------|--------|
| Project Name                                    | Rater of Record | Builder | Street Address                                                 |     | Status       | Open | Сору | Delete |
| 0 .                                             |                 |         | i i i i i i i i i i i i i i i i i i i                          |     | Unregistered | Open | =    |        |
| ① ■                                             |                 |         |                                                                |     | Unregistered | Open |      | 8      |
| 0 *                                             |                 |         |                                                                |     | Unregistered | Open |      | 8      |
| 0 .                                             |                 |         |                                                                |     | Unregistered | Open |      |        |
|                                                 |                 |         |                                                                |     | Unregistered | Open | 1    | 8      |
| ① □                                             |                 |         |                                                                |     | Unregistered | Open |      |        |
|                                                 |                 |         |                                                                |     | Unregistered | Open |      | 8      |
| ① □                                             |                 |         |                                                                |     | Unregistered | Open |      |        |
|                                                 |                 |         | Delete Projects                                                | 1   | Unregistered | Open |      |        |
| 0                                               |                 |         | Share with Provider<br>Submit to QA                            | Way | Unregistered | Open |      |        |
| 0                                               |                 |         | Submit to Utility Program                                      | ve  | Unregistered | Open |      | 0      |
| ① □                                             |                 |         | Register with RESNET<br>Projected Reports                      | ve  | Unregistered | Open |      |        |
| 0                                               |                 |         | Final Reports<br>Modify Projects                               | þ   | Unregistered | Open |      |        |
| ① □                                             |                 |         | Set to Worst Case Orientation                                  | i   | Unregistered | Open |      |        |
|                                                 |                 |         | Generate Sample Set<br>Project Details CSV<br>Batch Export CSV |     | Unregistered | Open |      |        |
|                                                 |                 |         | Daton Export CSV                                               |     |              |      |      |        |

New Project Import from REM/Rate Batch Actions ^

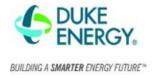

### How to batch export projects

- 1. Select the projects you want to batch export,
- 2. Select "Batch Actions" at bottom of screen,
- 3. Select "Batch Export CSV",
- 4. You will receive an email with the data from Ekotrope.

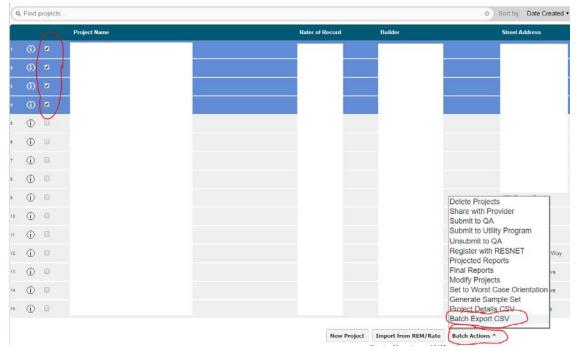

How to update projects - if a quality check issue comes up and you are notified by ICF

- 1. Open the existing Ekotrope application for this project.
- 2. Make the changes to the Ekotrope app.
- 3. Open the Project Info tab > ICF > change the status to Final Submission > Save.
- 4. Submit Project to Duke RNC Program.
- 5. Email Chase and <u>DERNC@icf.com</u> to let us know you completed the required changes.